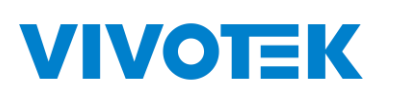

## **AW-GEL-065A-060**

## **AW-GEL-105A-110**

## **AW-GEL-205A-260**

## **AW-GEL-285A-380**

# **Lite Management PoE Switch**

## **User Manual**

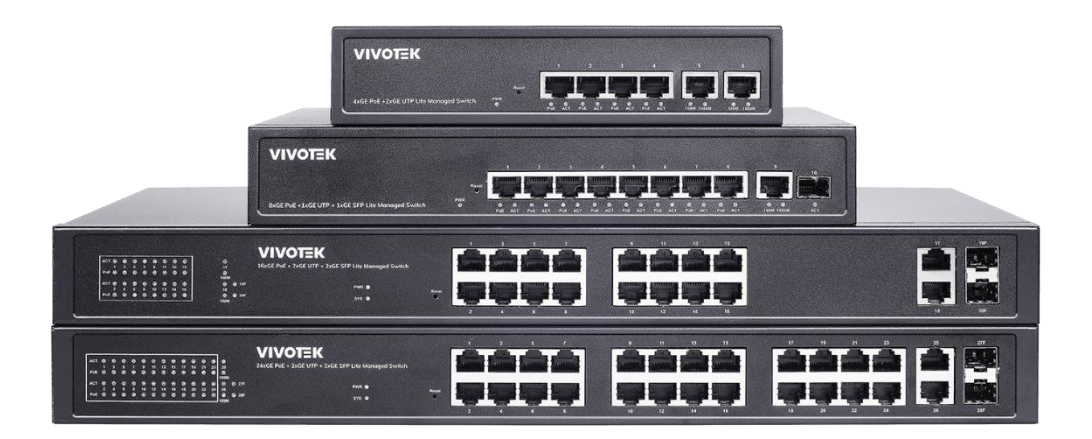

Copyright© VIVOTEK Inc. 2023 | All rights reserved. All brand and product names are trademarks or registered trademarks of their respective owners.

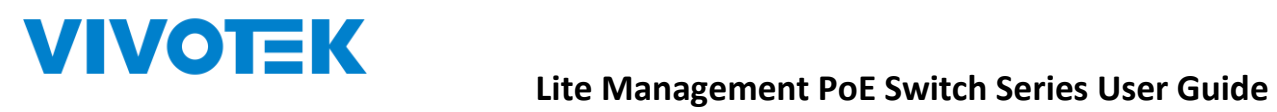

Revision History:

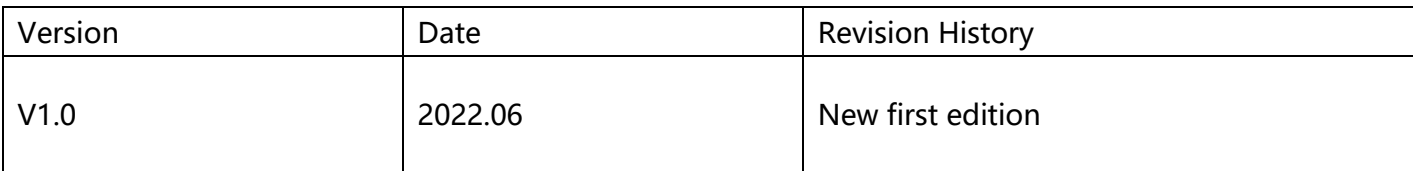

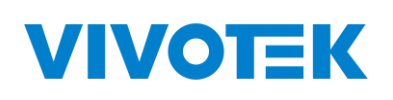

## **Content**

<span id="page-2-0"></span>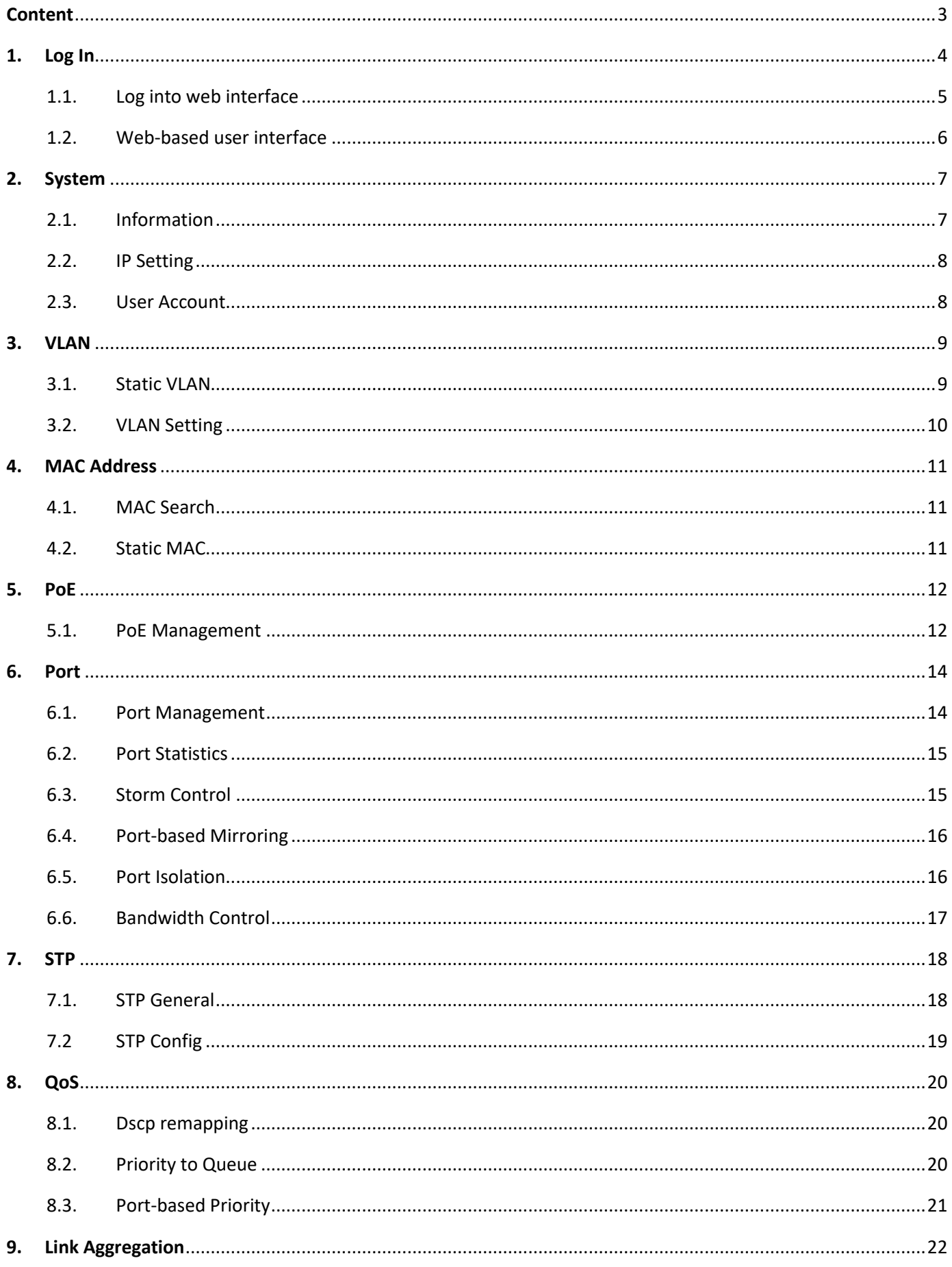

## **VIVOTEK**

### Lite Management PoE Switch Series User Guide

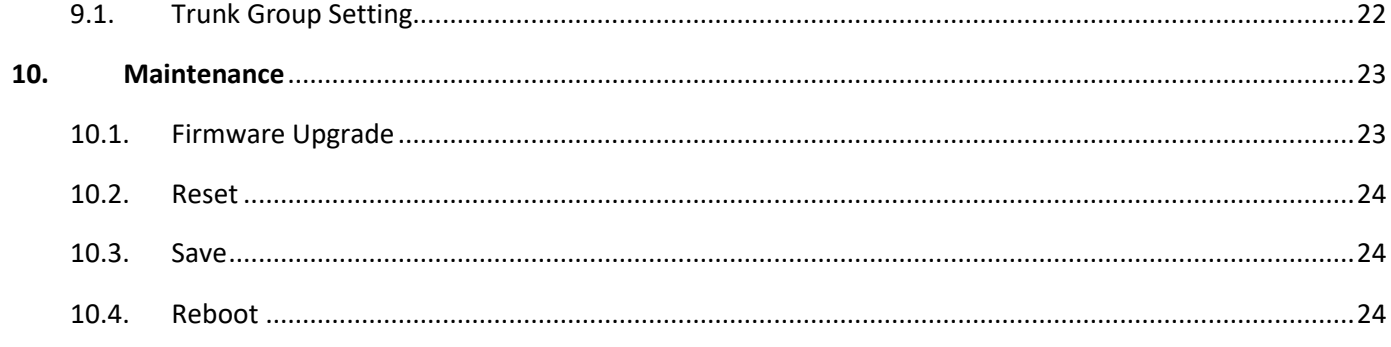

## <span id="page-3-0"></span>1. Log In

## **Lite Management PoE Switch Series User Guide**

## <span id="page-4-0"></span>**1.1. Log into web interface**

The switch can be managed by entering the IP address of the device in the browsers (installed on your computer). The URL format in the address bar is:

Note: The default factory IP address, username and password are as below.

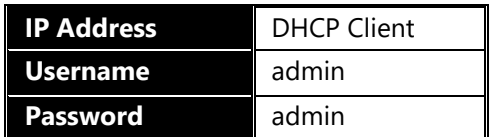

**As the default network setting is DHCP client, so If you do not have DHCP server to provide ip address to the switch, You can find the switches by using VIVOTEK's Shepherd utility.**

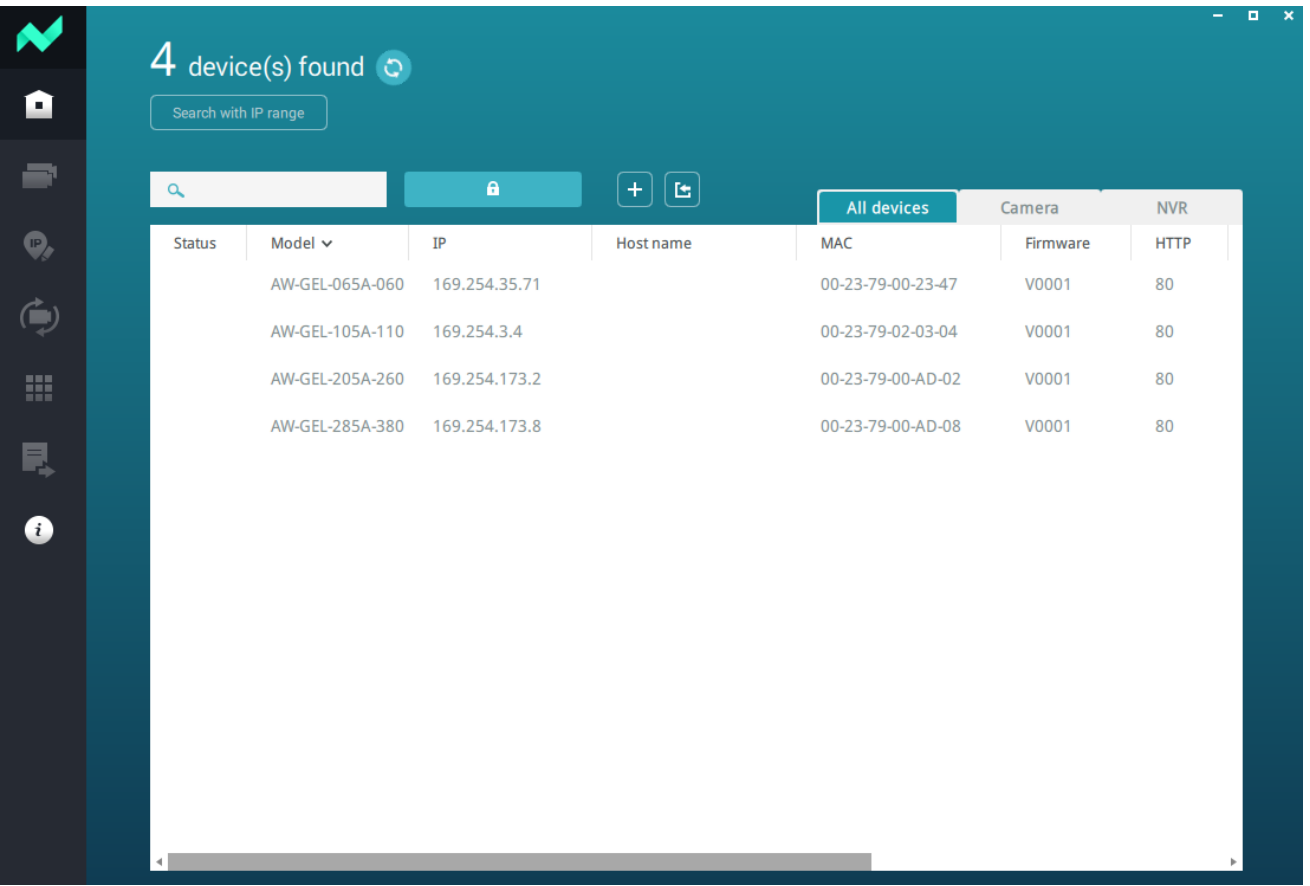

The logging window for user as following:

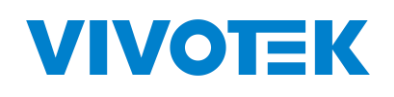

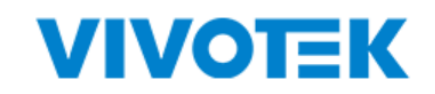

**AW-GEL-285A-380** 

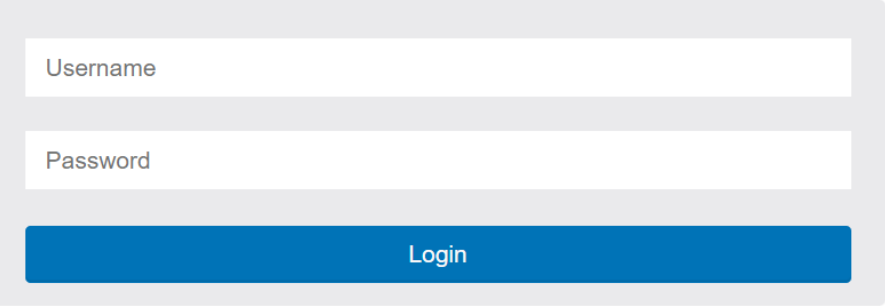

Picture 1-1Enter user name and password

Default Username and password are admin/ admin, Enter and clik "OK", open the management interface

## <span id="page-5-0"></span>**1.2. Web-based user interface**

The user interface provides access to different configuration and management windows, allowing users to view performance statistics and monitor system status. The user interface is divided into three distinct areas as in following picture

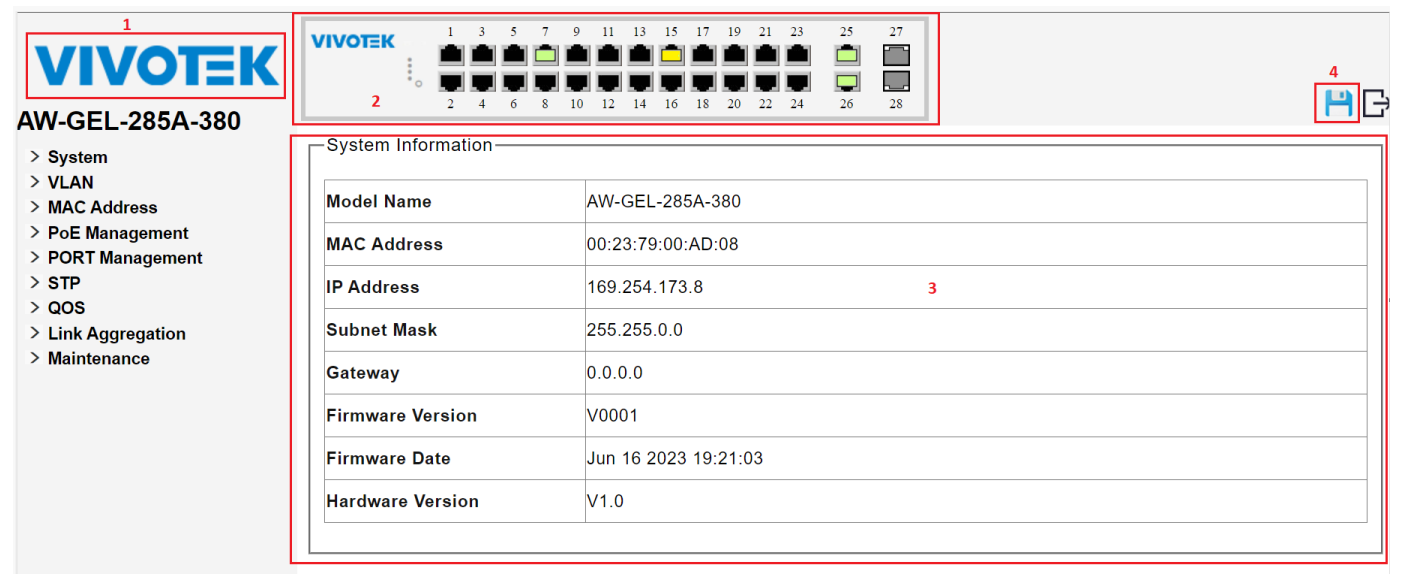

Picture 1-2 Web Interface

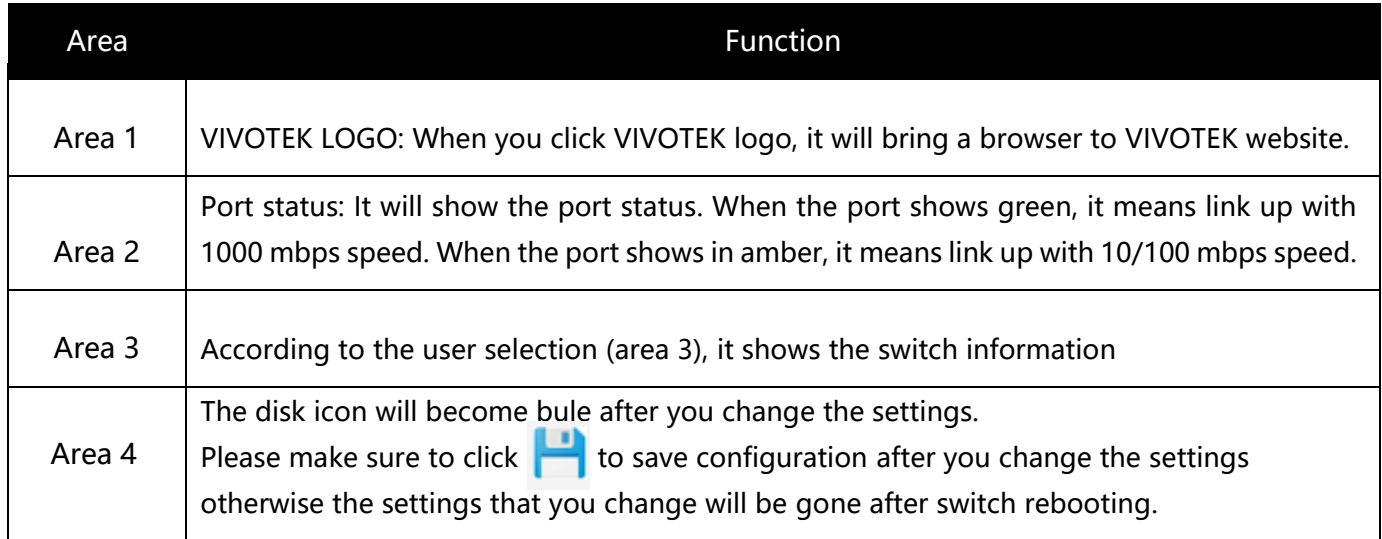

## <span id="page-6-0"></span>**2.System**

## <span id="page-6-1"></span>**2.1. Information**

Users can view the basic information of the switch, such as the managed IP address, Mac address, firmware version.

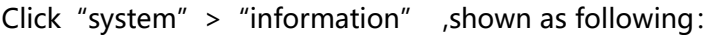

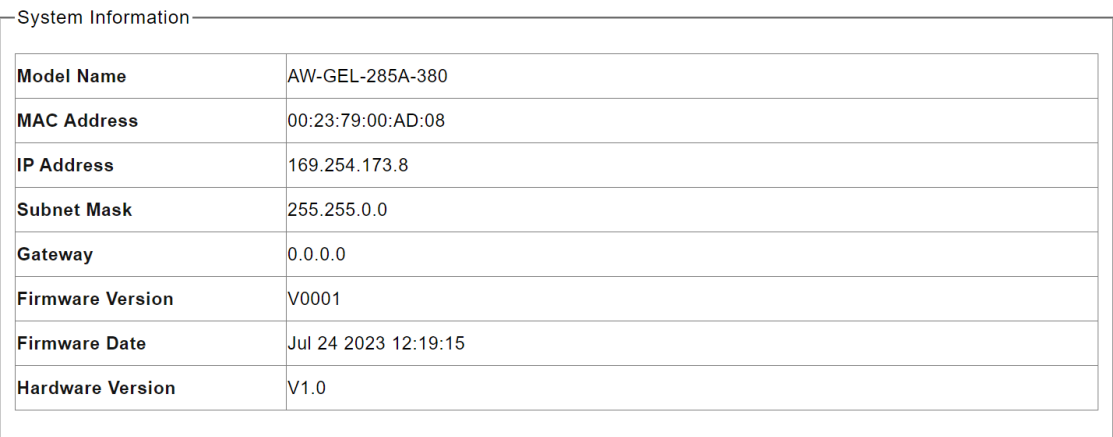

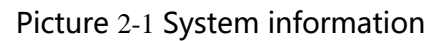

## **Lite Management PoE Switch Series User Guide**

### <span id="page-7-0"></span>**2.2. IP Setting**

Note: The factory default IP address of the switch is DHCP Client

Click "system" > " IP Setting", Shown as following:

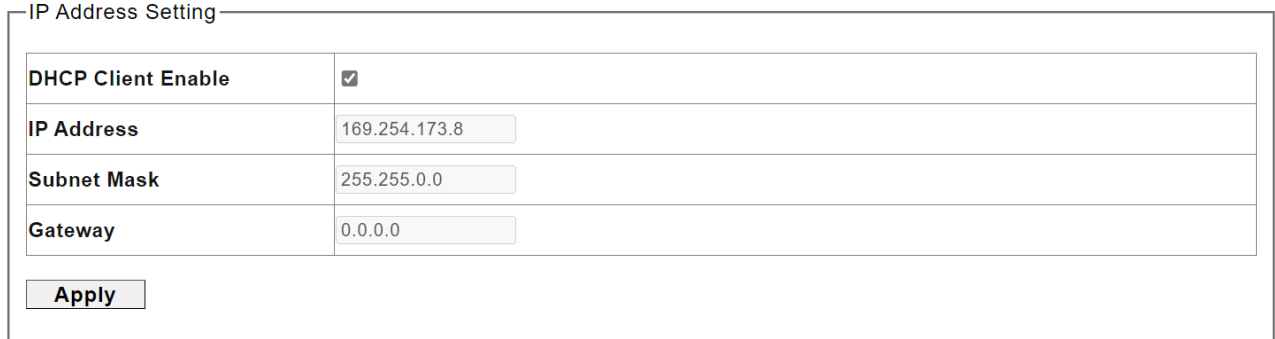

#### Picture 2-2 IP Setting

#### The description of IP Setting:

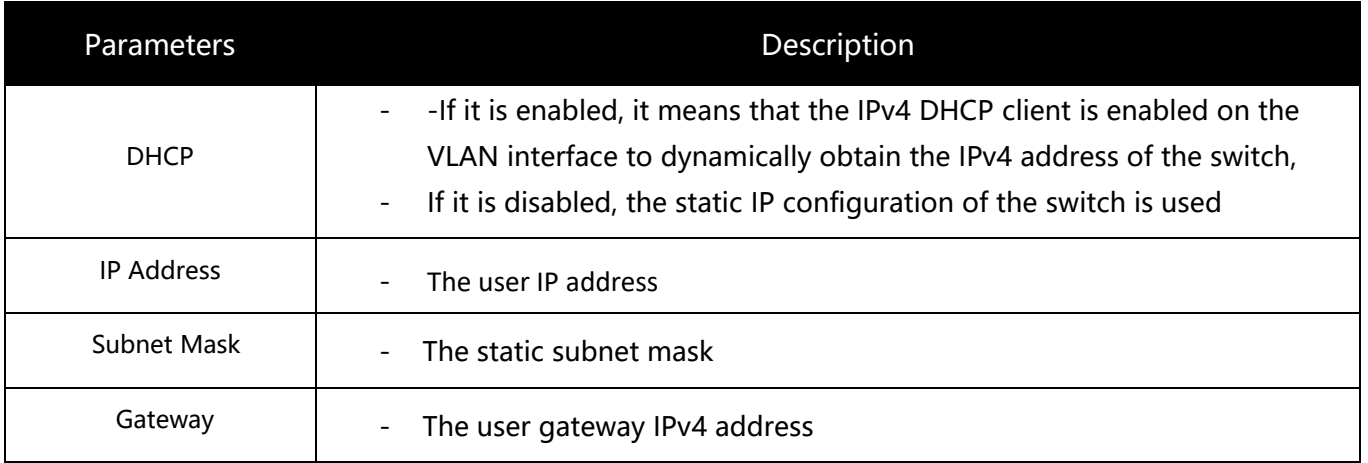

Enter the new management IP address. Click Apply for saving the changes

### <span id="page-7-1"></span>**2.3. [User Account](http://192.168.2.1/user.cgi)**

You can modify the login username and password

Click "system" > "User Account", shown as following:

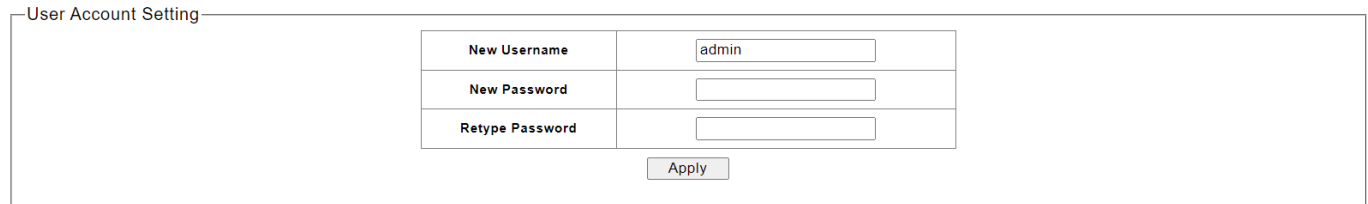

# **Lite Management PoE Switch Series User Guide**

#### Description:

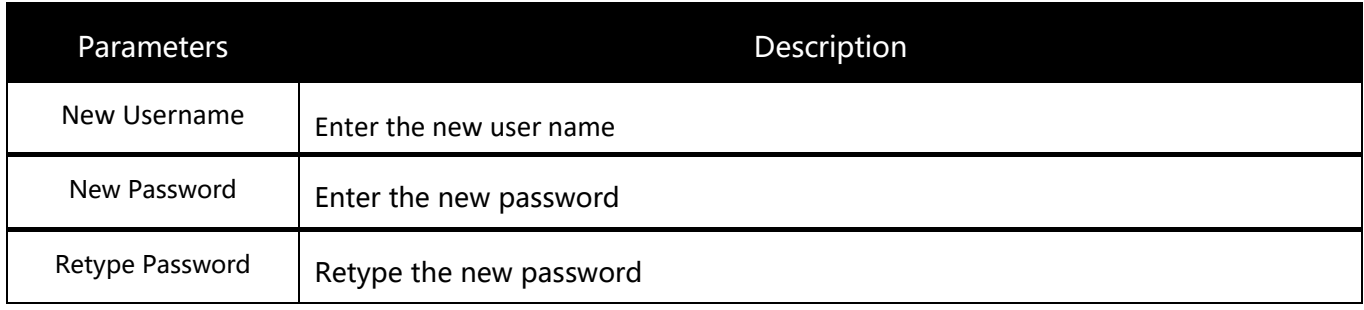

Click Apply for saving the changes.

## <span id="page-8-0"></span>**3. VLAN**

## <span id="page-8-1"></span>**3.1. Static VLAN**

This page is used to configure VLANs

Click "VLAN" > "Static VLAN", shown as following:

| <b>VLAN ID</b>     |                         | $(1-4094)$ |                |            |                    |         |         |         |                |                | <b>VLAN Name</b>    |         |         |           |            |         |                       |                                                |          |                |            |            |            |         |               |            |                |           |            |
|--------------------|-------------------------|------------|----------------|------------|--------------------|---------|---------|---------|----------------|----------------|---------------------|---------|---------|-----------|------------|---------|-----------------------|------------------------------------------------|----------|----------------|------------|------------|------------|---------|---------------|------------|----------------|-----------|------------|
| Port               | Select All <sup>1</sup> |            | $\overline{2}$ | 3          | 4                  | 5       | 6       | 7       | $\overline{8}$ | $\overline{9}$ |                     |         |         |           |            |         |                       | 10 11 2 3 4 5 6 7 8 20 21 22 23 24 25 26 27 28 |          |                |            |            |            |         |               |            |                |           |            |
| Untagged           | All                     | O          | O              | $\bigcirc$ | $\bigcirc$         | ⌒       |         | ∩       | ∩              |                | $\circ$             | O       | C       | $\bigcap$ | $\bigcirc$ | O       | $\bigcirc$            | $\bigcirc$                                     | $\circ$  | $\circ$        | $\bigcirc$ | $\bigcirc$ | $\bigcirc$ | ∩       | $\bigcirc$    | $\bigcirc$ | $\bigcirc$     | $\bigcap$ | $\bigcirc$ |
| <b>Tagged</b>      | All                     | О          | $\bigcirc$     | $\bigcirc$ | $\circ$            | C       |         | ∩       | O              |                | O                   | O       | C       | ∩         | Ω          | О       | $\circ$               | $\circ$                                        | $\circ$  | О              | $\circ$    | ∩          | O          |         |               | О          | O              | O         |            |
| <b>Not Memeber</b> | All                     | $\odot$    | $\odot$        | $\odot$    | $\odot$            | $\odot$ | $\odot$ | $\odot$ | $\odot$        | $\odot$        | $\odot$             | $\odot$ | $\odot$ | $\odot$   | $\odot$    | $\odot$ | $\odot$               | $\odot$                                        | $\odot$  | $\circledcirc$ | $\odot$    | $\odot$    | $\odot$    | $\odot$ | $\odot$       | $\odot$    | $\circledcirc$ | $\odot$   | $\odot$    |
| <b>Add/Modify</b>  |                         |            |                |            |                    |         |         |         |                |                |                     |         |         |           |            |         |                       |                                                |          |                |            |            |            |         |               |            |                |           |            |
| <b>VLAN ID</b>     | <b>VLAN Name</b>        |            |                |            | <b>Member Port</b> |         |         |         |                |                | <b>Tagged Ports</b> |         |         |           |            |         | <b>Untagged Ports</b> |                                                |          |                |            |            |            |         | <b>Delete</b> |            |                |           |            |
| $\overline{1}$     |                         |            |                |            | $1 - 28$           |         |         |         |                |                |                     |         |         |           |            |         |                       |                                                | $1 - 28$ |                |            |            |            |         |               |            | 0              |           |            |

## **VIVOTEK**

#### Description:

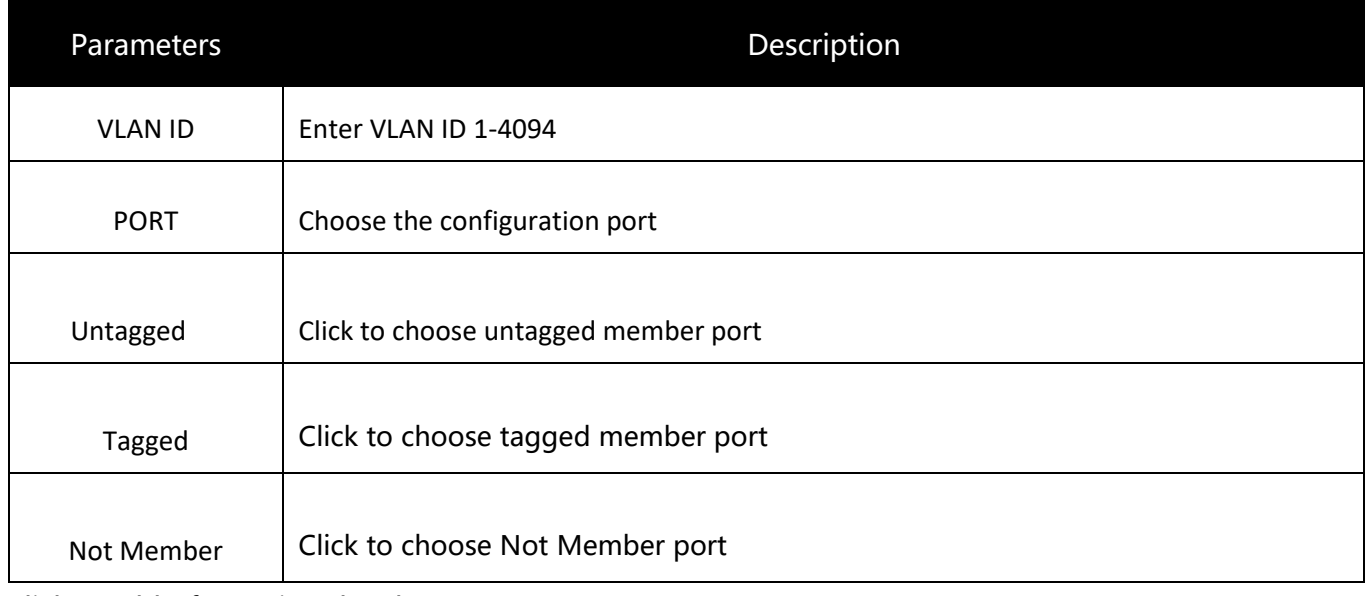

Click "Add" for saving the changes

Click "Delete" for saving the changes

## <span id="page-9-0"></span>**3.2. VLAN Setting**

The page is used to configure VLAN。

Click" Configuration" > "VLAN" > "VLAN setting", shown as following:

| Port   | <b>PVID</b>                       | <b>Accepted Frame Type</b>           |  |
|--------|-----------------------------------|--------------------------------------|--|
| Port 1 | VLAN <sub>1</sub><br>$\vee$       | All<br>$\check{ }$                   |  |
| Port 2 | VLAN <sub>1</sub><br>$\vee$       | <b>All</b><br>Tag-only<br>Untag-only |  |
| Port 3 | VLAN <sub>1</sub><br>$\checkmark$ | All<br>$\checkmark$                  |  |
| Port 4 | VLAN <sub>1</sub><br>$\vee$       | All<br>$\checkmark$                  |  |
| Port 5 | VLAN <sub>1</sub><br>$\checkmark$ | All<br>$\check{ }$                   |  |
| Port 6 | VLAN <sub>1</sub><br>$\checkmark$ | All<br>$\check{ }$                   |  |

Picture 3-1 VLAN Setting

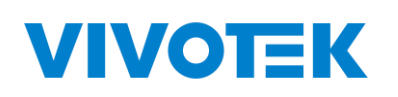

#### Description:

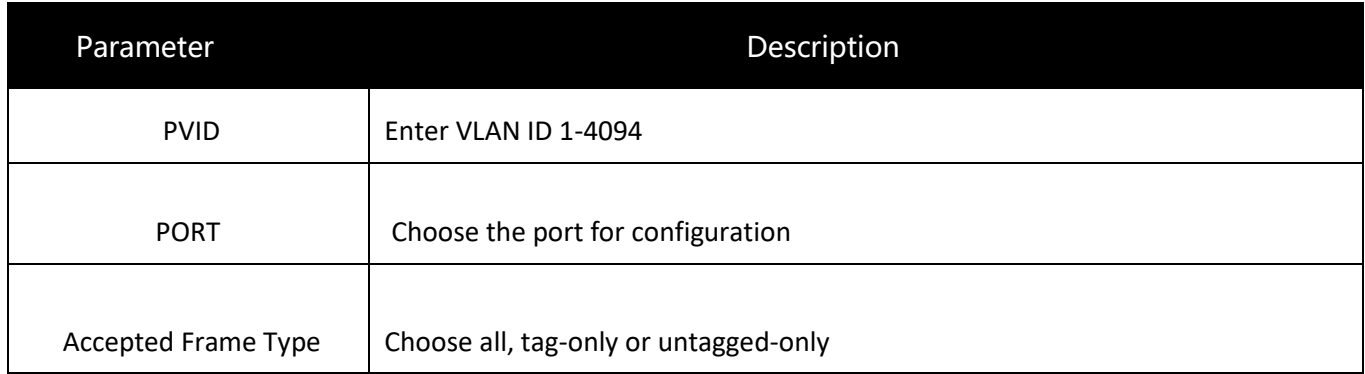

Click "Apply" for saving changes

## <span id="page-10-0"></span>**4. MAC Address**

## <span id="page-10-1"></span>**4.1. MAC Search**

The switch supports MAC search

Click" MAC Address">" [MAC Search](http://192.168.2.1/mac.cgi?page=search)", shown as following:

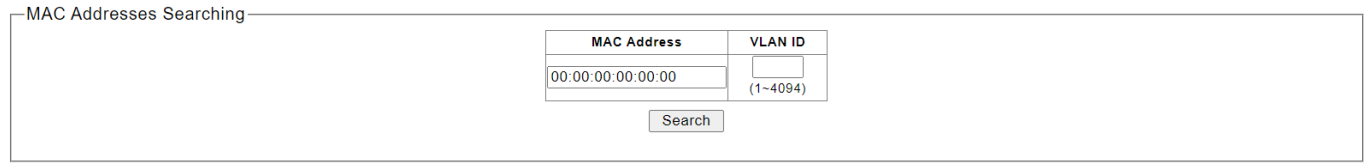

Picture 4-1 [MAC Search](http://192.168.2.1/mac.cgi?page=search)

## <span id="page-10-2"></span>**4.2. Static MAC**

The switch supports static MAC

Click " MAC Address" >" Static MAC", shown as following:

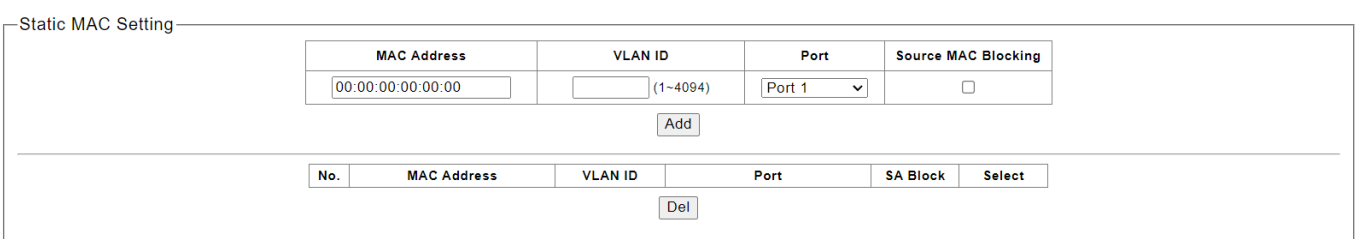

Picture 4-2 Static Static MAC

## **VIVOTEK**

#### Description:

Port 4

Port 5

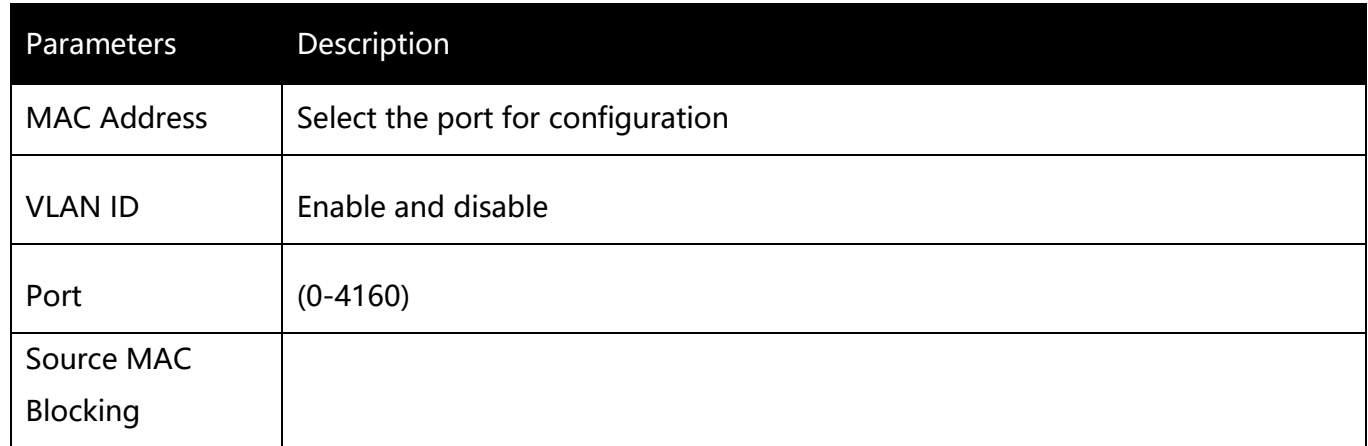

Click "Apply" for saving the changes

Click "Del" for saving the changes

## <span id="page-11-0"></span>**5. PoE**

 $\Box$ 

 $\Box$ 

### <span id="page-11-1"></span>**5.1. PoE Management**

Enable

Enable

 $\overline{\mathbf{v}}$ 

 $\overline{\mathbf{v}}$ 

This page is used to configure the PoE function.

#### Click" PoE Management" > "PoE setting", shown as following:

OFF

OFF

 $\overline{\mathbf{y}}$ 

 $\overline{\mathbf{v}}$ 

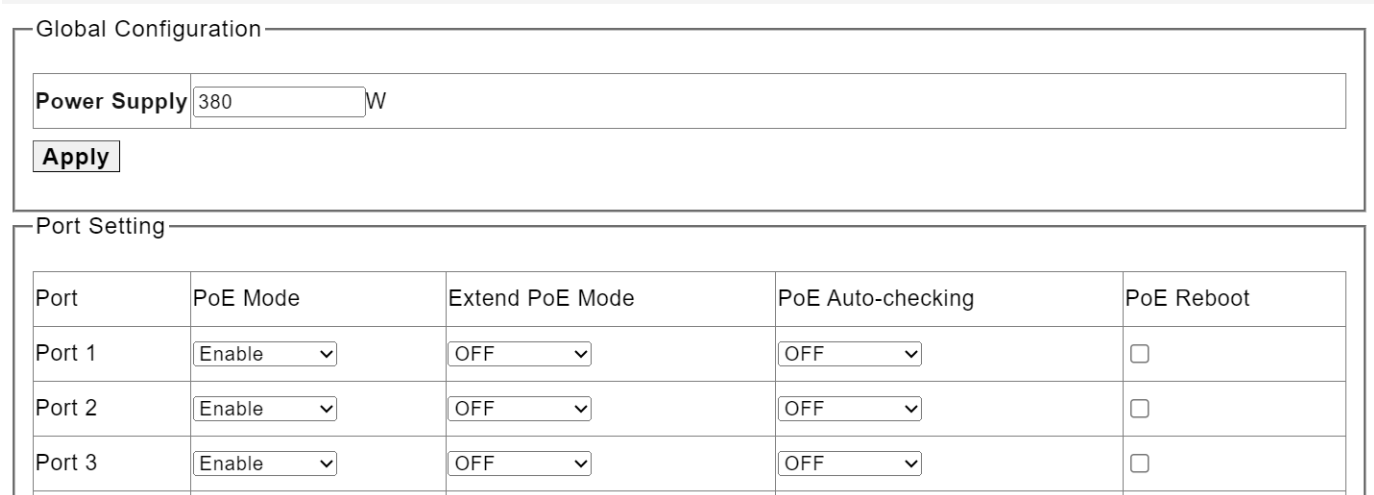

Picture 5-1 Port Setting

OFF

OFF

 $\overline{\mathbf{v}}$ 

 $\overline{\mathbf{v}}$ 

# **Lite Management PoE Switch Series User Guide**

#### Description:

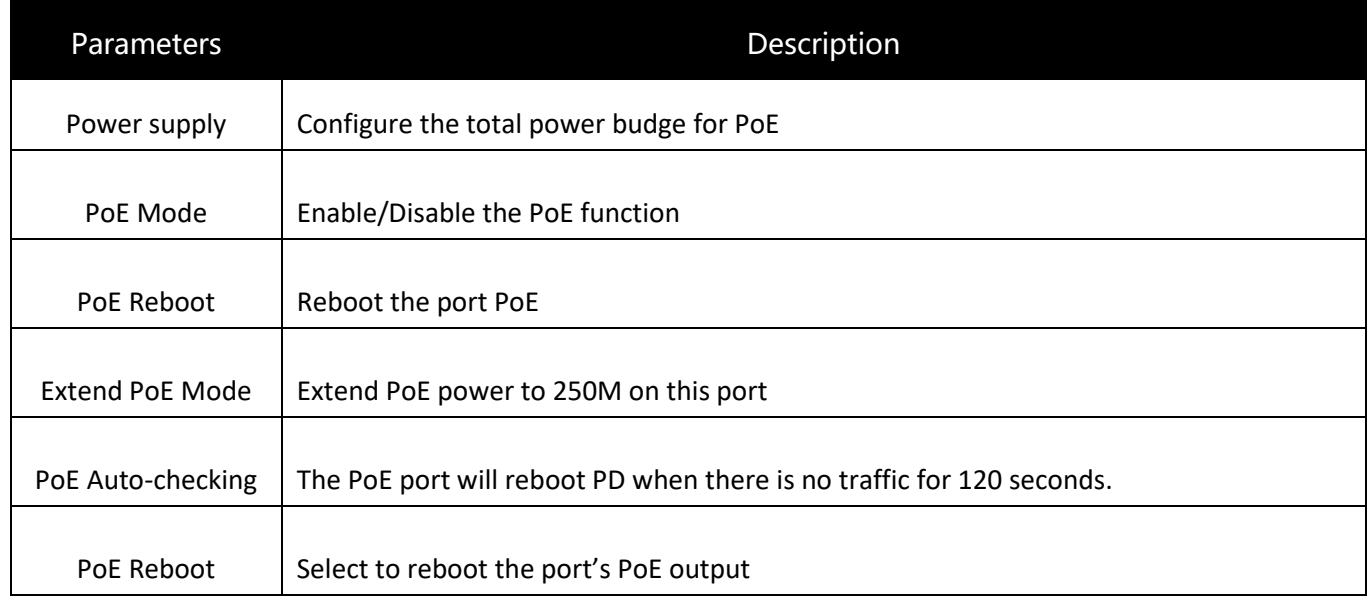

Click "Apply" for saving the changes

### **PoE Port status and information**

It shows the status and detail information when you connect PoE devices to the PoE ports.

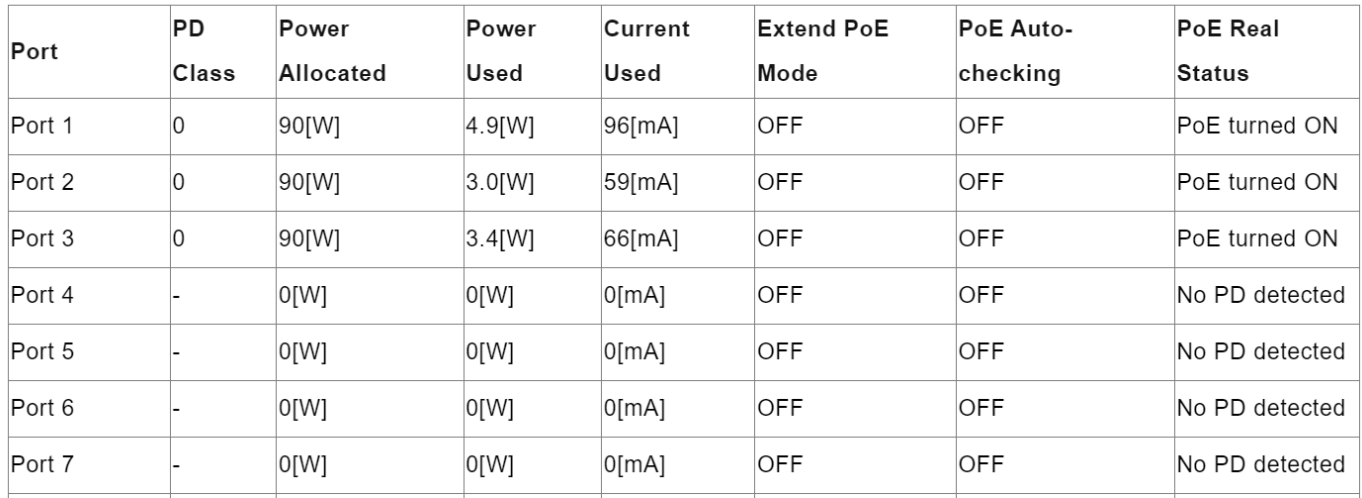

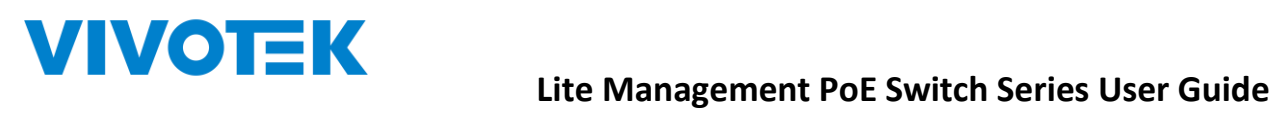

## <span id="page-13-0"></span>**6. Port**

## <span id="page-13-1"></span>**6.1. Port Management**

Configure the port setting here

Click "Port" > "Port Setting"  $\cdot$  shown as following:

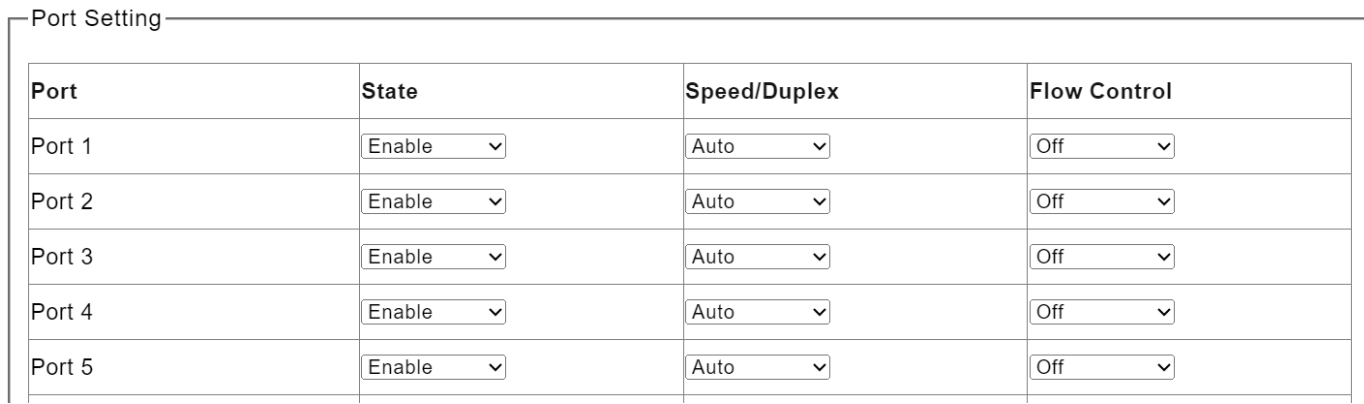

#### Picture 6-1 Port Setting

#### Description:

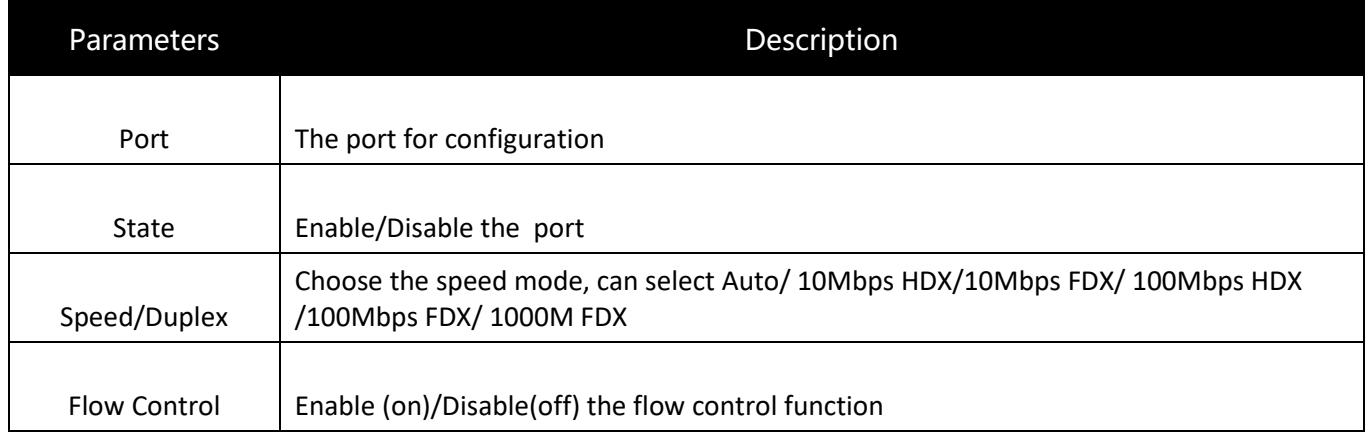

Click "Apply" for saving the changes

## <span id="page-14-0"></span>**6.2. Port Statistics**

Click " Port" > " Port Statistics" to check the configuration, shown as following:

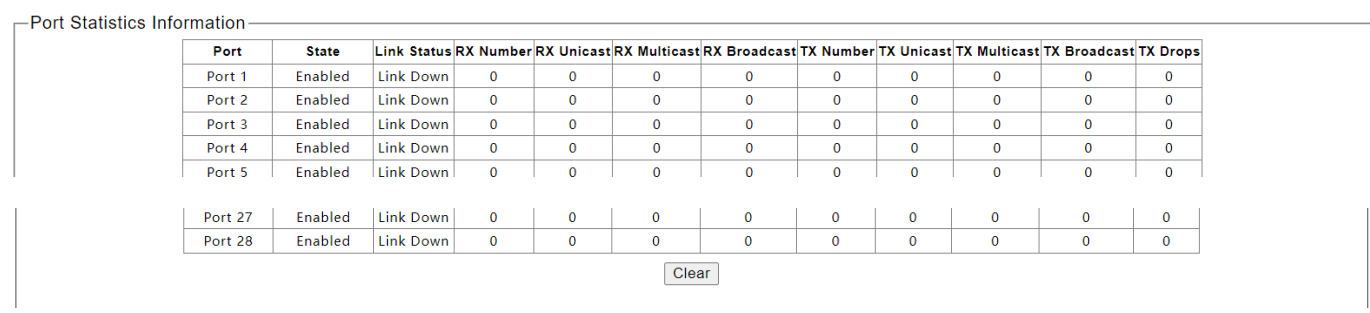

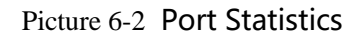

Click "clear" for saving the changes

## <span id="page-14-1"></span>**6.3. Storm Control**

The switch supports Storm Control

```
Click" Port " > " Storm Control", shown as following:
```
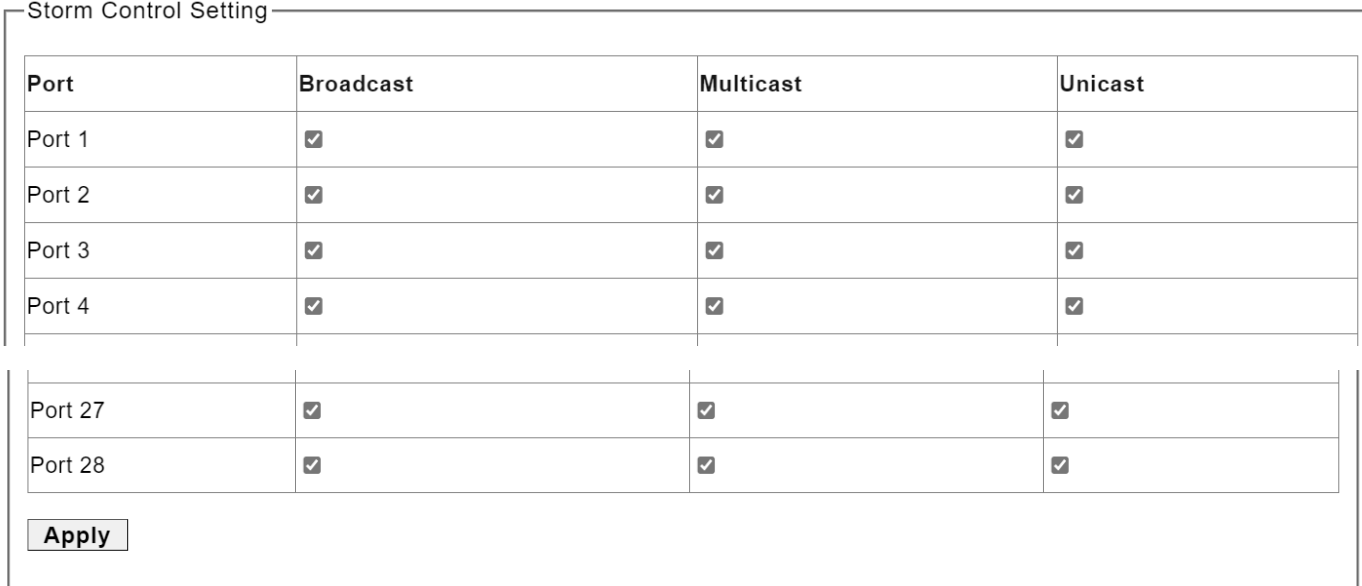

Picture 6-3 Storm Control

Select the storm type for control, and click "Apply" for saving the changes

## **VIVOTEK**

## <span id="page-15-0"></span>**6.4. Port-based Mirroring**

The port mirroring function completely maps the service or control packet traffic of some ports to the specified port. The specified port is the "mirroring port", and the mapped port is the "mirrored port". Connecting a network analyzer to a mirroring port can clearly analyze the packets of the mirroring source port without destroying the normal services of the mirroring source port. Port mirroring is a convenient online monitoring function. All ports of the system can be configured as mirroring source ports, but only one mirroring destination port can be configured. When a port is configured as a mirror port, its corresponding port cannot be configured as a source port. The source port refers to the mirrored port, and multiple ports can be configured. The mirrored destination port can only be configured with one port.

Click " Port" > " Port-based Mirroring", shown as following:

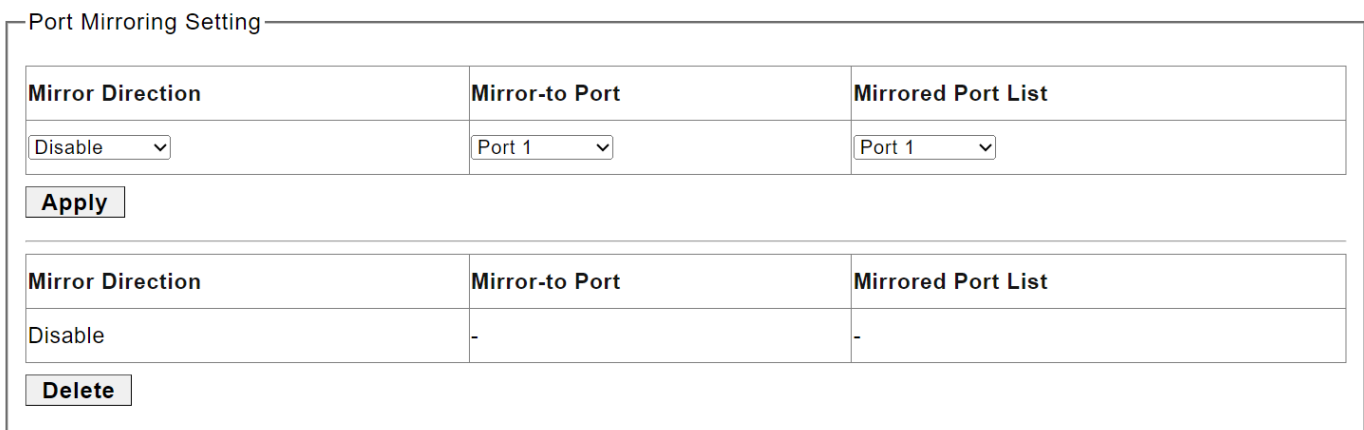

#### Picture 6-4 Port S Mirroring

#### Description:

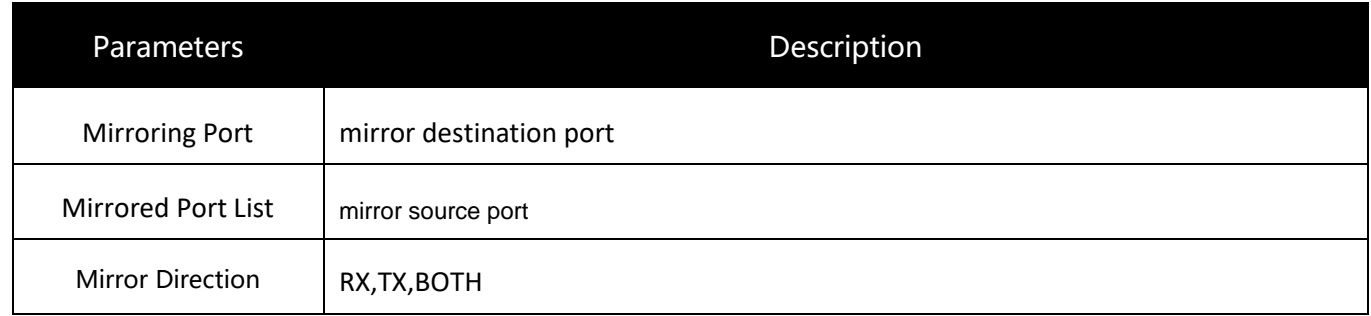

Click "Apply" for saving the changes

## <span id="page-15-1"></span>**6.5. Port Isolation**

The switch supports port isolation function

Click" Port" > " Port Isolation", shown as following:

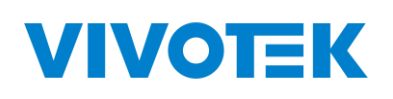

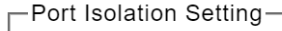

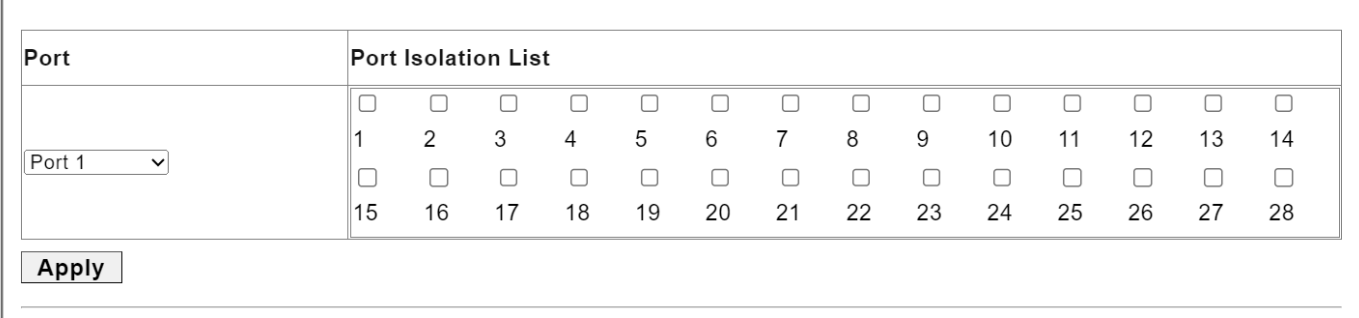

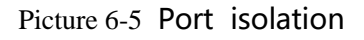

### Description:

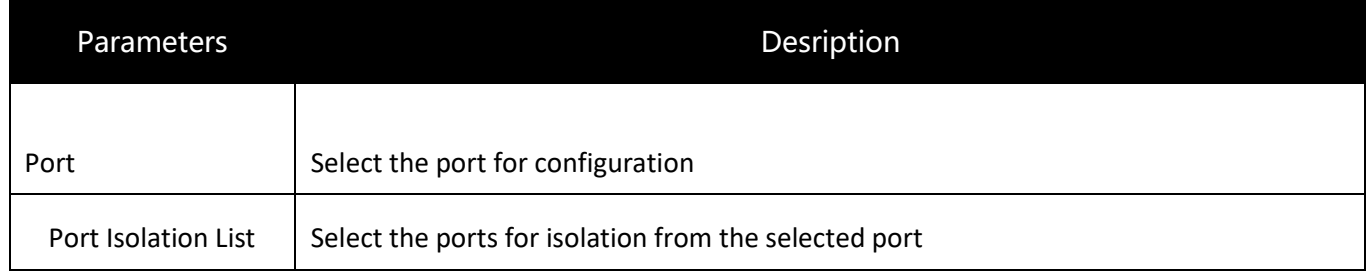

Click "Apply" for saving the changes

## <span id="page-16-0"></span>**6.6. Bandwidth Control**

The switch supports port bandwidth control configuration

```
Click " Port" > " Bandwidth Control", shown as following:
```
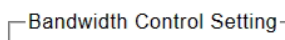

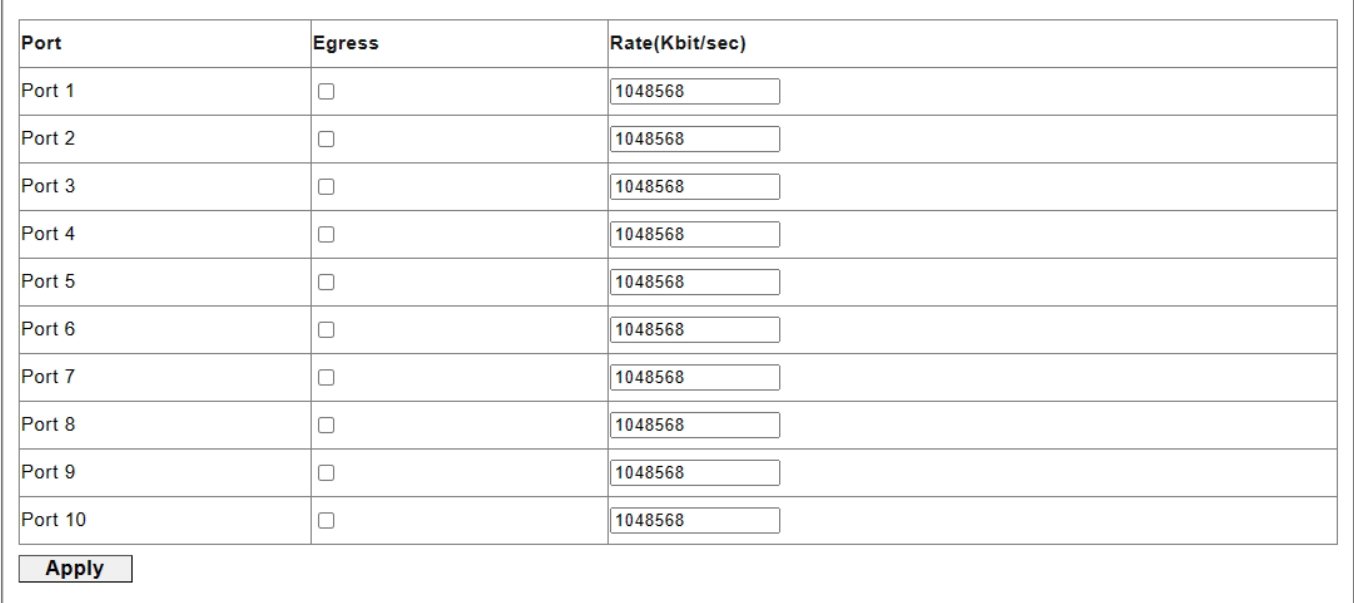

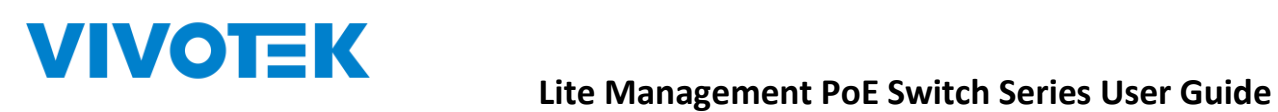

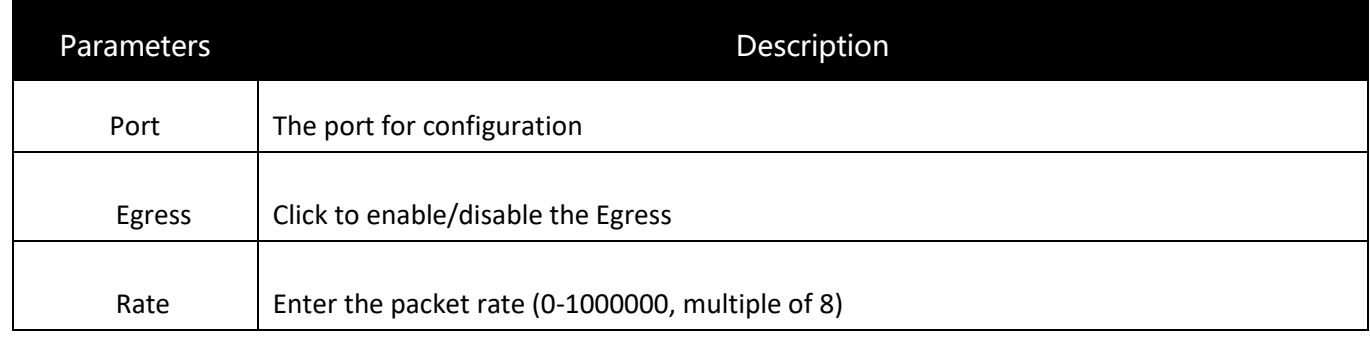

Click "Apply" for saving the changes

## <span id="page-17-0"></span>**7.STP**

## <span id="page-17-1"></span>**7.1. STP General**

The user can configure spanning tree protocol to avoid looping and connect switches as ring topology for cable redundancy.

Click" STP" > "STP General", shown as following:

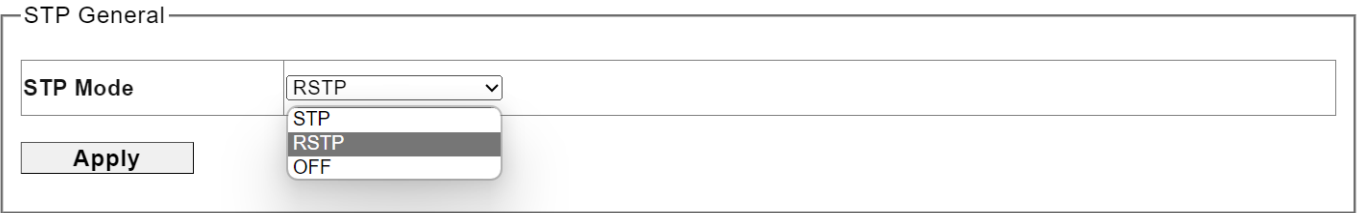

Picture 7.1 Spanning Tree Protocol

Description:

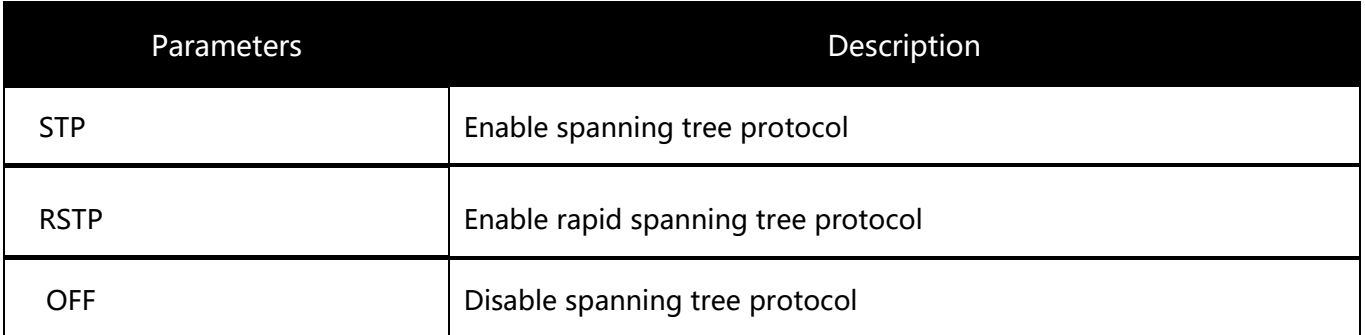

Click "Apply" for saving the changes

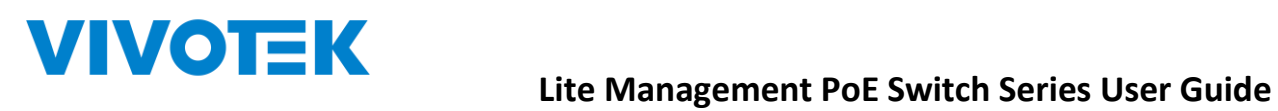

## <span id="page-18-0"></span>**7.2 STP Config**

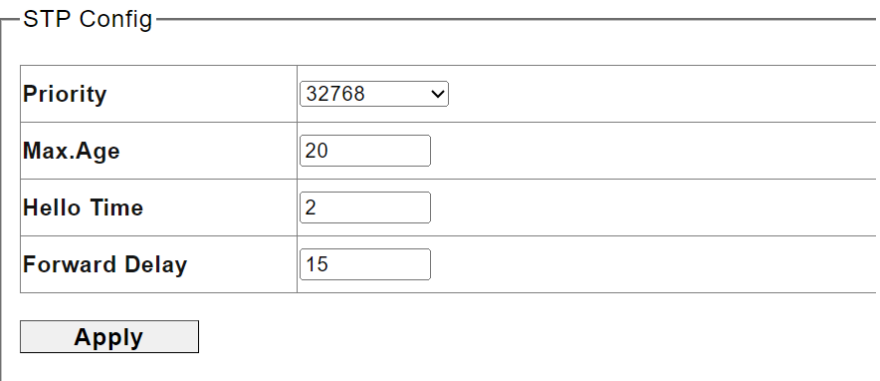

#### Picture 7.2 Spanning Tree Protocol Configuration

#### Description:

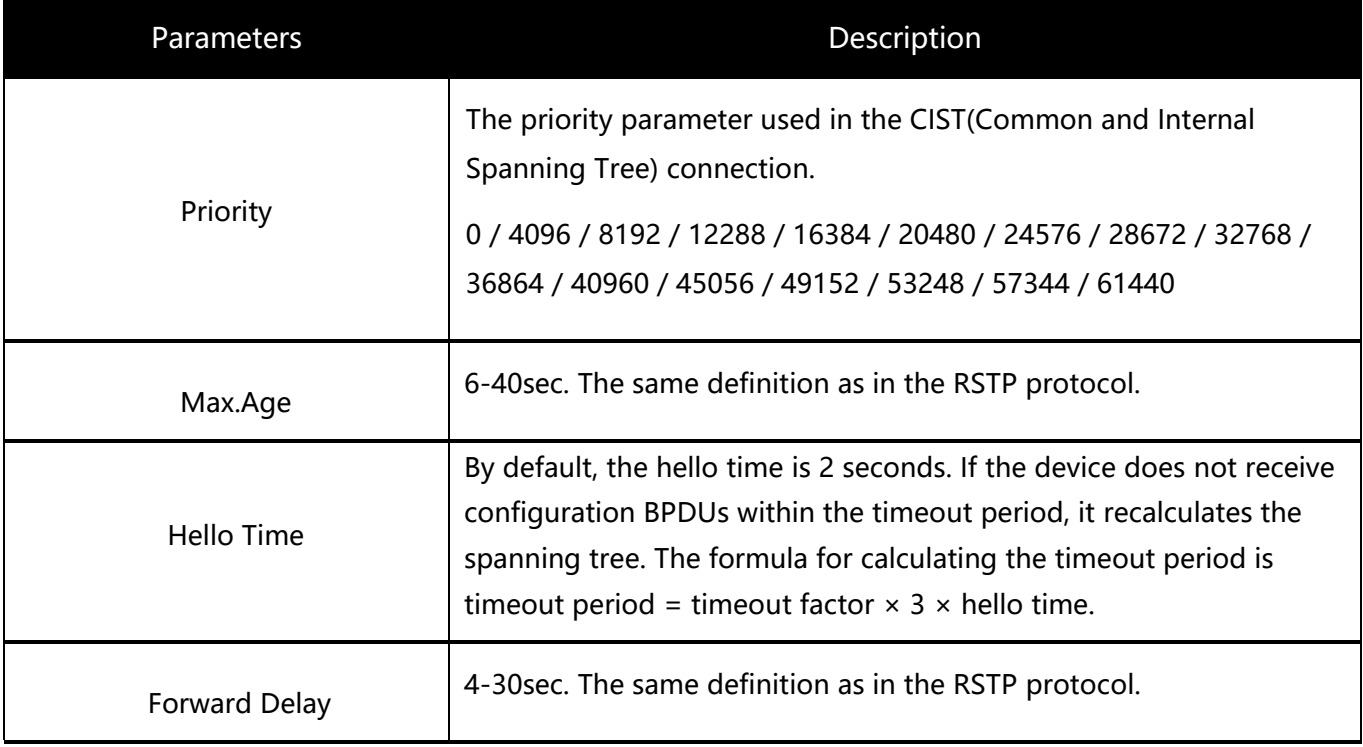

## <span id="page-19-0"></span>**8. QoS**

## <span id="page-19-1"></span>**8.1. Dscp remapping**

This page is used to configure port's DSCP remapping.

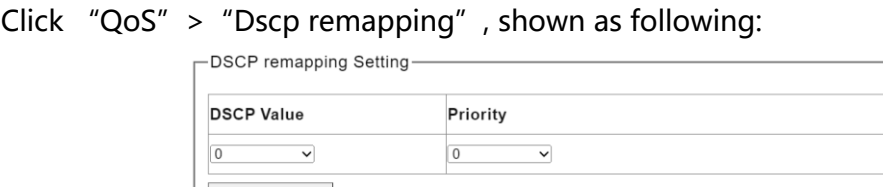

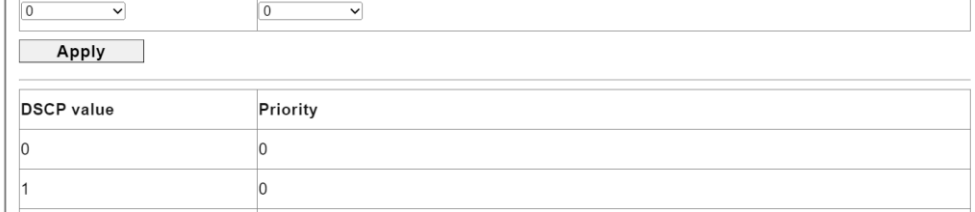

Picture 7-1 Dscp remapping

Select the DSCP Value and priority in the pull-down list

Click "Apply" for saving the changes

### <span id="page-19-2"></span>**8.2. Priority to Queue**

Click "QoS" > " Priority to Queue", shown as following:

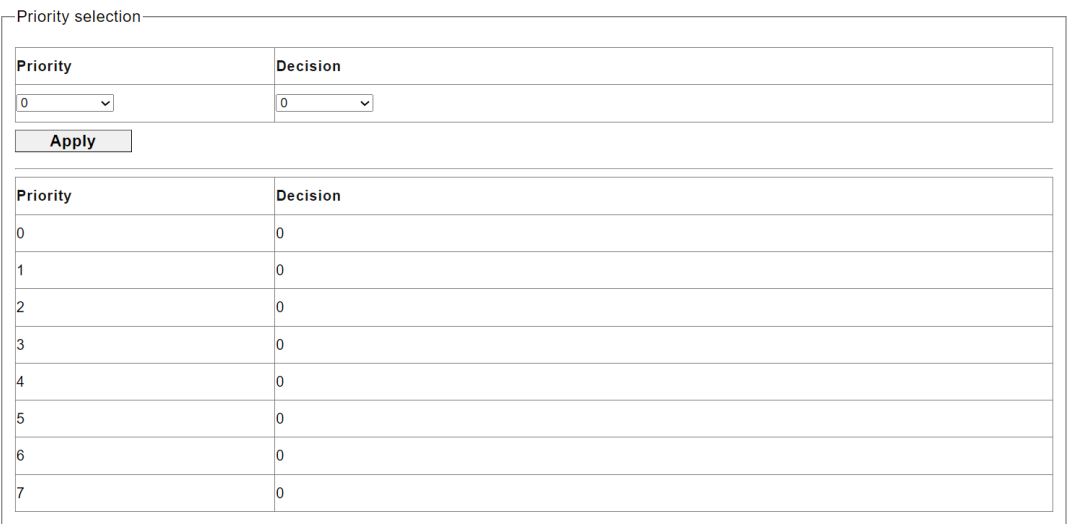

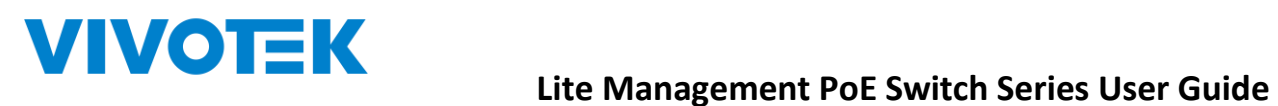

Select the Priority and Decision in the pull-down list

Click "Apply" for saving the changes

## <span id="page-20-0"></span>**8.3. Port-based Priority**

Click "QoS" > " Port-based Priority ", shown as following:

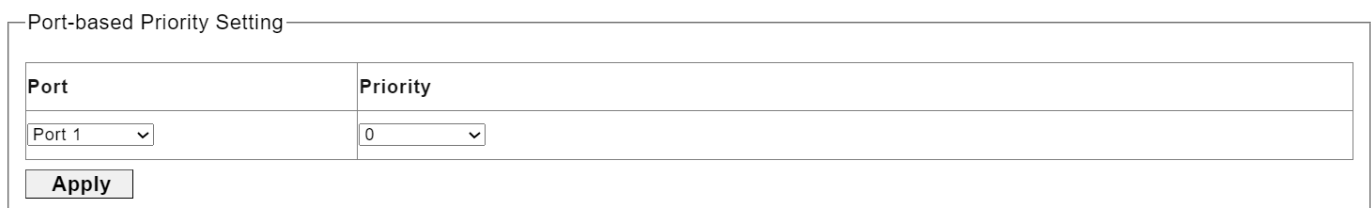

Picture 7-3 Port-based Priority

Select the port and priority in the pull-down list

Click "Apply" for saving the changes

## <span id="page-21-0"></span>**9. Link Aggregation**

VIVOTEK

## <span id="page-21-1"></span>**9.1. Trunk Group Setting**

Users can establish multiple links between multiple switches. Link Aggregation is a method to increase bandwidth by bundling a group of physical interfaces together as a logical interface. The switch series supports up to 2-13 port aggregation groups in accordance with the port numbers.

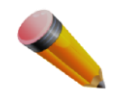

Note: If any port in the link aggregation group is disconnected, packets sent to the disconnected port will share the load with the other ports connected in the link aggregation group.

On this page, the user can configure the port static aggregation settings of the switch.

Click " Link Aggregation" > "Trunk Group Setting", shown as following:

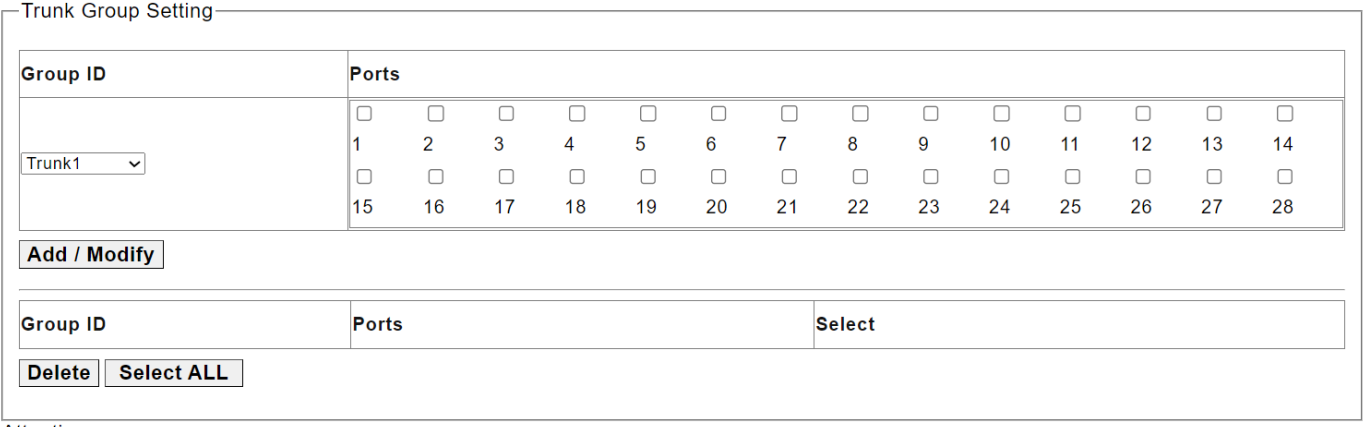

Attention:

1. Maximum 3 trunk group can be set up.

2.In each trunk group maximum 4 member ports.

3. The mirroring port cannot be added in the trunk group.

#### Picture 8-1 Trunk Group Setting

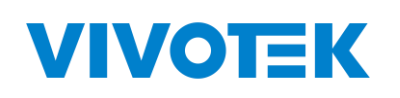

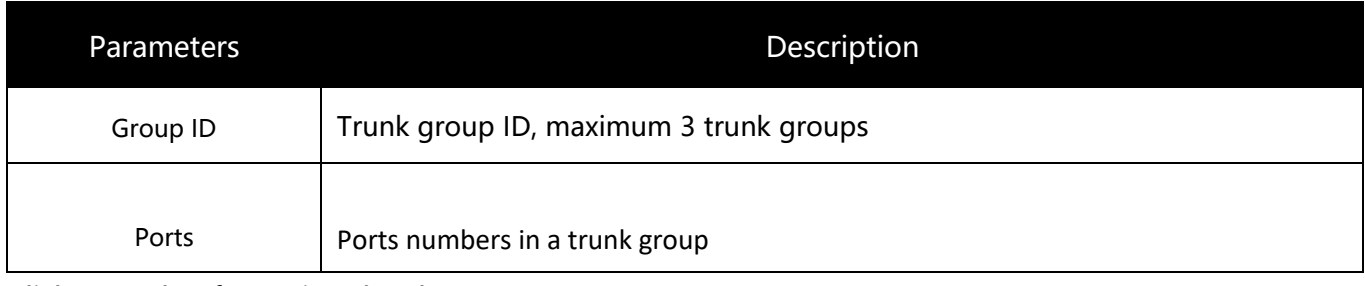

Click "Apply" for saving the changes

Click Delete to delete the selected trunk group

Note: A static trunk group can be configured with up to 4 ports.

## <span id="page-22-0"></span>**10.Maintenance**

## <span id="page-22-1"></span>**10.1. Firmware Upgrade**

The switch supports firmware upgrade on-line

Click"Tools" > " [Firmware Upgrade](http://192.168.2.1/fwug.cgi)",shown as following:

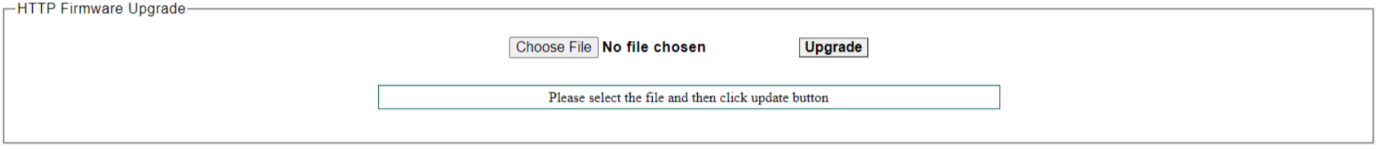

Picture 9-1 Firmware Upgrade

Click "choose file" to upload a new firmware file, then click "upgrade" to update to the new version firmware

Note: After upgrading, the switch will reboot automatically and back to the log in page

:

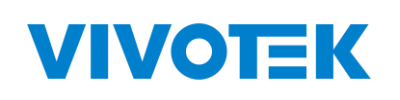

### <span id="page-23-0"></span>**10.2. Reset**

Click "Tools" > "Reset ", shown as following:

-Reset Configuration

Reset to default factory settings and restart the system.

**Factory Default** 

Picture 9-3 factory default

Click factory default to restore

## <span id="page-23-1"></span>**10.3. Save**

Click "Maintenance" > "Save " to save configuration, shown as following: \*Please note that you must save configuration after you change the settings otherwise the settings that you change will be gone after switch rebooting.

Save configuarions The configuration has been saved successfully.

Picture 9-4 Save

## <span id="page-23-2"></span>**10.4. Reboot**

Click "Maintenance" > "reboot ", to reboot the switch, shown as following:

 $-$ Reboot Reboot the switch. Reboot

Picture 9-5 Reboot